# Kofax Mobile ID Verification

ID Verification and Facial Recognition Administrator's Guide Version: 2.4.0

Date: 2018-10-11

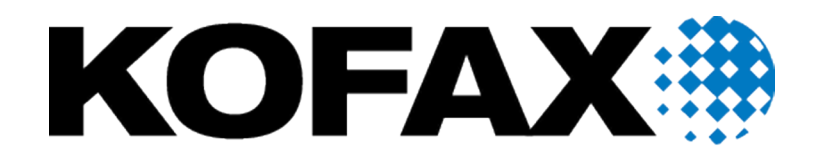

© 2018 Kofax. All rights reserved.

Kofax is a trademark of Kofax, Inc., registered in the U.S. and/or other countries. All other trademarks are the property of their respective owners. No part of this publication may be reproduced, stored, or transmitted in any form without the prior written permission of Kofax.

# **Table of Contents**

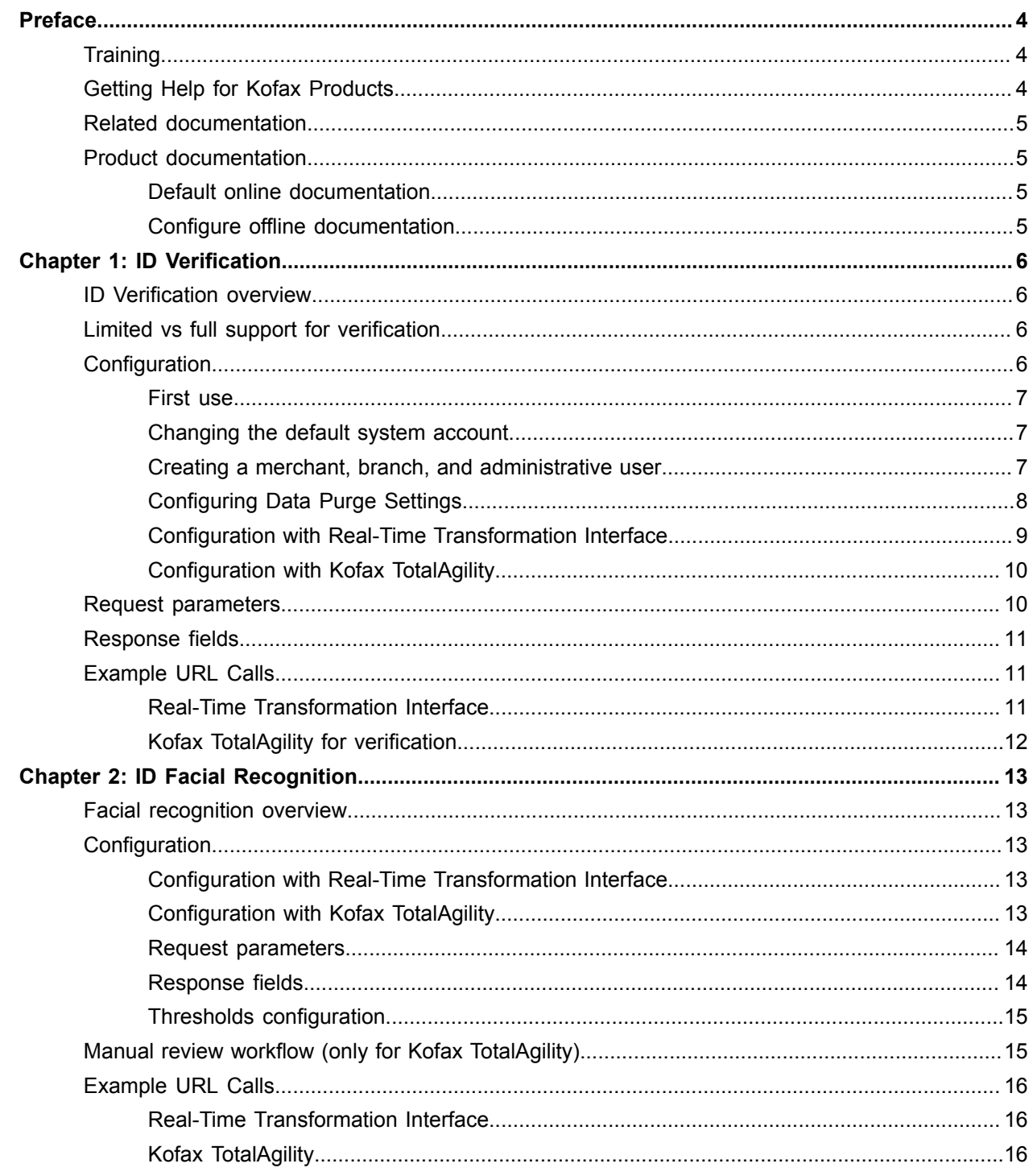

# <span id="page-3-0"></span>Preface

This guide includes the information you need to get up to speed with your application.

# <span id="page-3-1"></span>**Training**

Kofax offers both classroom and computer-based training that will help you make the most of your Kofax Capture solution. Visit the Kofax website at [www.kofax.com](http://www.kofax.com) for complete details about the available training options and schedules.

# <span id="page-3-2"></span>Getting Help for Kofax Products

Kofax regularly updates the Kofax Support site with the latest information about Kofax products.

To access some resources, you must have a valid Support Agreement with an authorized Kofax Reseller/ Partner or with Kofax directly.

Use the tools that Kofax provides for researching and identifying issues. For example, use the Kofax Support site to search for answers about messages, keywords, and product issues. To access the Kofax Support page, go to [www.kofax.com/support.](http://www.kofax.com/support)

The Kofax Support page provides:

- Product information and release news Click a product family, select a product, and select a version number.
- Downloadable product documentation
	- Click a product family, select a product, and click **Documentation**.
- Access to product knowledge bases
- Click **Knowledge Base**.
- Access to the Kofax Customer Portal (for eligible customers)

Click **Account Management** and log in.

To optimize your use of the portal, go to the Kofax Customer Portal login page and click the link to open the *Guide to the Kofax Support Portal*. This guide describes how to access the support site, what to do before contacting the support team, how to open a new case or view an open case, and what information to collect before opening a case.

• Access to support tools

Click **Tools** and select the tool to use.

• Information about the support commitment for Kofax products

Click **Support Details** and select **Kofax Support Commitment**.

Use these tools to find answers to questions that you have, to learn about new functionality, and to research possible solutions to current issues.

# <span id="page-4-0"></span>Related documentation

In addition to this guide, refer to the following documentation:

- *Kofax TotalAgility Administrator's Guide*: Contains essential information about installing and configuring Kofax TotalAgility.
- *Kofax Mobile SDK Developer's Guide*: Contains essential information about installing and configuring the Kofax Mobile SDK.
- *Kofax Mobile ID Extracted Field Tables*: This is an HTML document with a complete listing of all currently supported ID fields by region and by country.

# <span id="page-4-1"></span>Product documentation

By default, the product documentation is available online. However, if necessary, you can also download the documentation to use offline.

### <span id="page-4-2"></span>Default online documentation

The product documentation is available at the following location.

https://docshield.kofax.com/Portal/Products/en\_US/KMC/3.4.0-o6num87075/KMID.htm

### <span id="page-4-3"></span>Configure offline documentation

To access the documentation offline, download KofaxMobileIDVerificationDocumentation\_2.4.0\_EN.zip from the [Kofax Fulfillment Site](https://delivery.kofax.com/) and extract it on a local drive available to your users.

The compressed file includes the  $print$  folder that contains all guides, such as the Installation Guide and the Administrator's Guide.

# <span id="page-5-0"></span>Chapter 1

# ID Verification

This section focuses on the ID Verification product. For facial recognition see [ID Facial Recognition](#page-12-0).

# <span id="page-5-1"></span>ID Verification overview

- You can verify IDs used for extraction so the user can be confident about using the extraction ID information in their business processes.
- The verification results are returned as separate fields as part of Kofax Mobile ID Capture's JSON response.
- The ID verification feature is enabled through a specific license ID that must be available on the Kofax license server.
- Forensic analysis of the format is performed and security features of the ID document are checked.
- Even though ID verification tests can be performed on front images only, it is strongly recommended that both front and back images of the ID be used for ID verification.
- ID extraction is performed using Kofax technology. The ID verification tests are performed only when ID extraction is successful.
- At-least 500 DPI images are recommended for ID verification tests.
- ID verification only supports JPEG and PNG images.

# <span id="page-5-2"></span>Limited vs full support for verification

ID tamper tests have configurable thresholds for various algorithms that run during tamper checks. Generally the recommended out of the box thresholds are applicable to all regions, but some may require tuning based on customer samples. The United States, Canada, South America, and Australia are fully supported out of the box with no tuning required.

Other regions are supported in a limited fashion and may require samples to be provided to Kofax for tuning. Future software updates will expand the list of fully supported regions.

# <span id="page-5-3"></span>**Configuration**

After installing Mobile ID Verification, follow these steps to configure the system.

### <span id="page-6-0"></span>First use

Before using the system for the first time, do the following:

- **1.** Change the default system password.
- **2.** Create a Merchant, Branch, and Administrative user.

## <span id="page-6-1"></span>Changing the default system account

To change the default system account, do the following:

- **1.** Open the Verification application in a web browser.
	- For the URL, enter the fully qualified hostname, such as https://<fully qualified hostname>. The Login page appears.
- **2.** On the logon page, enter the credentials for the default account:
	- User name: admin@authid.co
	- Password: Auth123

Click **Login**.

- **3.** Click the **Super Admins** tab.
- **4.** Click **Add new Super Admin**.
- **5.** Enter the required information and uncheck **Password Change Required**. The **Login Email** is the username used to log on.
- **6.** Click **Submit**.
- **7.** Click **Account Activation Link**.
- **8.** Enter values for the security questions and click **Save**.
- **9.** Enter your password and click **Continue**.
- **10.** Click the **login** link.
- **11.** Click **Logout** in the top right corner.
- **12.** Enter the credentials of the user you just created and click **Login**.
- **13.** Click the **Super Admins** tab.
- **14.** Click **Edit** next to the **System Administrator** user.
- **15.** Click **Deactivate** to disable the default account.

### <span id="page-6-2"></span>Creating a merchant, branch, and administrative user

- **1.** Open the Verification application in a web browser. For the URL, enter the fully qualified hostname, such as  $https://fully\ quality$ hostname>. The Login page appears.
- **2.** On the logon page, enter the credentials for the super admin you defined in the previous section.
- **3.** Create a new merchant user.
	- **a.** Click the **Merchants** tab.
	- **b.** Click **Add New Merchant**.
- **c.** Enter details in the required fields related to your organization and click **Submit**.
- **d.** Once successfully submitted, click **Back**.
- **4.** Create a new branch.
	- **a.** Click the red **Branches** button in the **Action** column for the Merchant you created in the previous step.
	- **b.** Click **Add New Branch**.
	- **c.** Enter details in the required fields related to your organization.
	- **d.** Click the circular Generate icon next to both the **Account Access Key** and **Account Secret Token** fields.

**Important** Make a note of these values because they will be needed later during configuration.

- **e.** Click **Submit**.
- **f.** Once successfully submitted, click **Back**.
- **5.** Create a new admin user.
	- **a.** Click the green **Admins** button in the **Action** column for the branch you created in the previous step.
	- **b.** Click **Add New User**.
	- **c.** Enter details for the administration user and click **Submit**.
	- **d.** Click on the link in the **Account Activation Link** field.
	- **e.** Enter values for the security questions and click **Save**.
	- **f.** Enter the password in the **Password** and **Confirm Password** fields and click **Continue**.

**Important** Make a note of these values because they will be needed later during configuration.

### <span id="page-7-0"></span>Configuring Data Purge Settings

If the Data Retention Service is installed on the Verification Application Server, do the following to configure the Data Purge settings (optional):

- **1.** Browse to the Verification application (e.g., https://<fully qualified hostname>).
- **2.** Click the **Merchants** tab.
- **3.** Click the Admins button under the Action column.
- **4.** Click **Add New Merchant Admin**.
- **5.** Complete the form and ensure the "Password Change Required" checkbox is checked.
- **6.** Click **Submit** and browse to the Account Activation Link.
- **7.** Complete the Security Questions form and the Account Activation Create Password form.
- **8.** Navigate back to the login page and login as the merchant admin that was created in the previous steps.
- **9.** Click the **Settings** button.
- **10.** Click on the **Data Purge Settings** tab.
- **11.** Enter the desired settings and click the **Submit** button. Note: The initial data purge may be delayed by up to 12 hours from the scheduled start date.

### <span id="page-8-0"></span>Configuration with Real-Time Transformation Interface

**1.** Installation of Kofax Mobile ID Capture

**Note** If you have already installed the package during Mobile ID installation or configuration, you may skip this step.

- **a.** Extract KofaxIdentity-Verification-2.x.ZIP (where x is the current version number) to a folder of your choice. All instructions and examples in this guide assume the folder name is C:\MobileIDCapture.
- **b.** Modify the Real-Time Transformation Interface Web.config file to include the mapping for the Kofax Mobile ID Capture project, referencing KofaxMobileIDCapture.fpr as the project, IPProfile MobileIDCapture ID.txt as the image processing profile, and set the separateExtractionProcessPool option to TRUE as shown in the example below. Both KofaxMobileIDCapture.fpr and IPProfile MobileIDCapture ID.txt are in the C: \MobileIDCapture\KTM Project folder.

```
<project projectMapping="MobileIDCapture"
    projectFile="C:\MobileIDCapture\KTM Project\KofaxMobileIDCapture.fpr"
    ipProfile="C:\MobileIDCapture\KTM Project
     \IPProfile_MobileIDCapture_ID.txt"
    processPoolInitialSize="2"
    processPoolThreshold="1"
    separateExtractionProcessPool="true"
    ipOutputFormat="JPG" />
```
- **2.** Configure Script Variables.
	- **a.** Edit the KofaxMobileIDCapture\_ScriptVariables.xml file located in an existing Mobile ID installation or, for this example, the file path is  $C:\M\phi\to\phi\phi$  and  $\phi\to\phi\phi$ . KofaxMobileIDCapture\_ScriptVariables.xml.
	- **b.** Configure the Keys in the table below with information you collected earlier during the installation and configuration of Mobile ID Verification as their values.

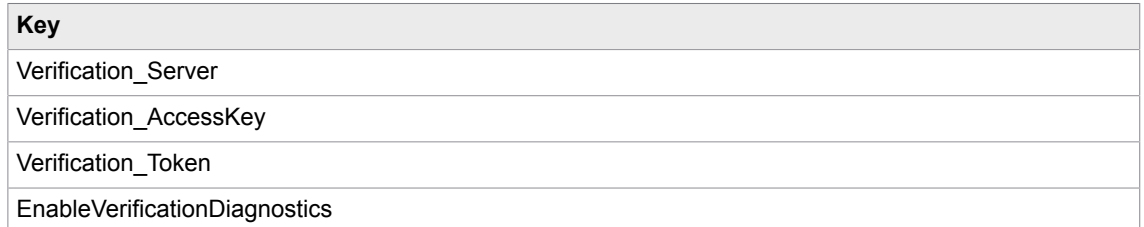

**Note** Set the EnableVerificationDiagnostics value to "true" if you need diagnostics, otherwise set to "false".

**3.** Save the file.

### <span id="page-9-0"></span>Configuration with Kofax TotalAgility

**1.** Import the Kofax Mobile ID Capture TotalAgility package.

**Note** If you have already imported the package during Mobile ID installation or configuration, you may skip this step.

- **a.** Log in to the TotalAgility Designer.
- **b.** Navigate to the **Packages** designer.
- **c.** Select **Import Package**.
- **d.** Browse to the KofaxMobileIDCapture.zip file.
- **e.** Click **Import** to import the package.
- **2.** Configure TotalAgility Server Variables.
	- **a.** Log in to the TotalAgility Designer.
	- **b.** Navigate to the **Data** designer.
	- **c.** Select **Server Variables**.
	- **d.** Change the Category Filter to **Kofax SMCs\KofaxMobileID**.
	- **e.** Configure the variables in the table below with information you collected earlier during the installation and configuration of Mobile ID Verification.

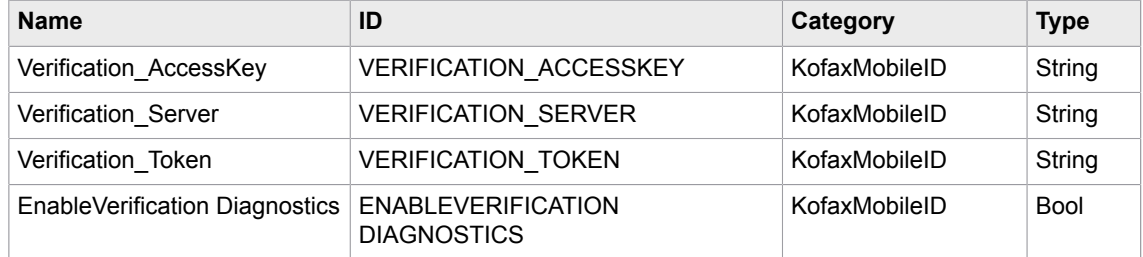

# <span id="page-9-1"></span>Request parameters

#### **Input parameters**

The following parameters and their valid values are described below. When using Real-Time Transformation Interface, all parameters must be prefixed with an 'x,' e.g., the Verification parameter should be sent to the server as xVerification. When using TotalAgility, the parameter names do not require this prefix.

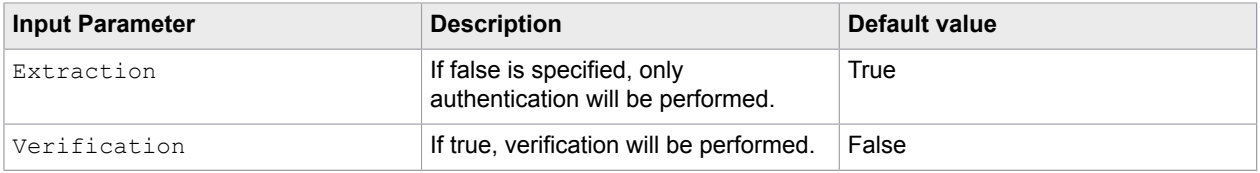

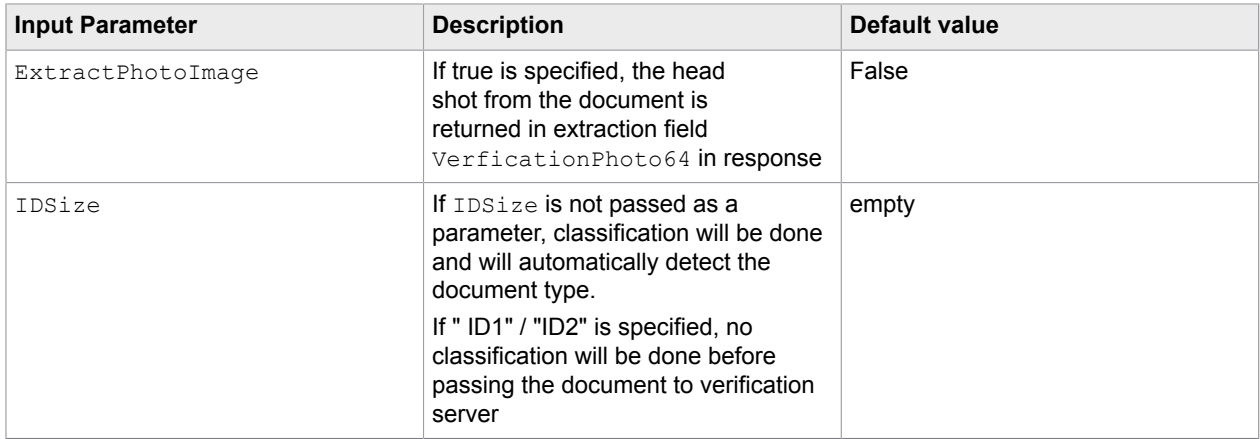

# <span id="page-10-0"></span>Response fields

The below fields will be added to the Kofax Mobile ID Capture 2.x response.

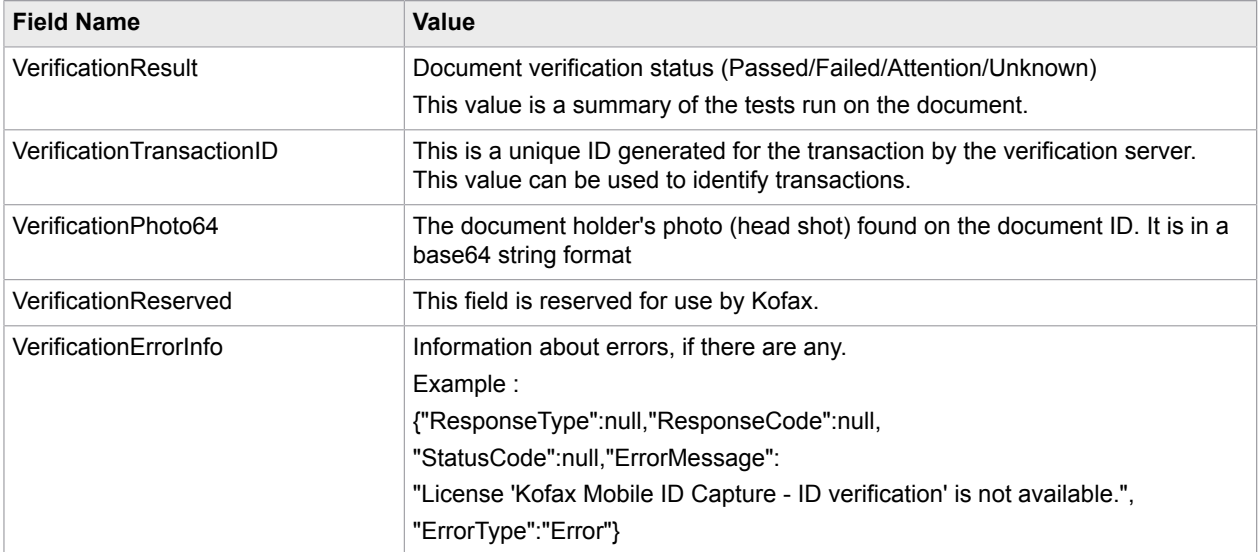

# <span id="page-10-1"></span>Example URL Calls

Samples of URL POST requests for the front and back of a driver license are provided in the Samples folder where Kofax Mobile ID Capture is installed. These samples are described in this section.

## <span id="page-10-2"></span>Real-Time Transformation Interface

The Real-Time Transformation Interface sample requires the following:

• Kofax Transformation Modules 6.0.2.0 or later is installed.

- Real-Time Transformation Interface is configured at http://localhost/MobileSDK.
- The Transformation project is mapped as IDCapture.
- Verification is installed and configured.

#### **RequestURL**

http://<servername>/mobilesdk/api/IDCapture

#### **Request Headers**

```
Accept: application/json
Content-Type: multipart/form-data; boundary=-------------------------acebdf13572468
```
#### **Request Body**

Open RTTI\_Request\_Ver.txt from the Samples folder.

#### **Response Body**

Open RTTI\_Response\_Ver.txt from the Samples folder.

### <span id="page-11-0"></span>Kofax TotalAgility for verification

**Note** The request body and request response may take a moment to open.

#### **Request URL**

```
http://<servername>/TotalAgility/Services/SDK/JobService.svc/json/
CreateJobSyncWithDocuments.
```
#### **Request Headers**

```
Accept: application/json
Host: <servername>
Content-Type: application/json
```
#### **Request Body**

Open KTA\_Request\_Ver.txt from the Samples folder.

#### **Response**

Open KTA\_Response\_Ver.txt from the Samples folder.

## <span id="page-12-0"></span>Chapter 2

# ID Facial Recognition

This section focuses on the facial recognition product. For ID verification see ID [Verification.](#page-5-0)

# <span id="page-12-1"></span>Facial recognition overview

Facial recognition is performed to establish and validate that the person capturing the ID is the real owner of the ID.

The user will submit a selfie portrait image to be compared to the image photograph extracted from the users ID card. The maximum number of facial recognition attempts is 3. This value is not configurable.

**Note** Use of this feature requires a separate Kofax License.

# <span id="page-12-2"></span>**Configuration**

To perform facial recognition, the following software must be configured.

### <span id="page-12-3"></span>Configuration with Real-Time Transformation Interface

Installation of Kofax Mobile ID Capture: There is no need to install any package as you have already installed the necessary package during the Kofax Mobile ID Verification installation.

### <span id="page-12-4"></span>Configuration with Kofax TotalAgility

Follow the instructions in this section to use Kofax Mobile ID Capture Facial Recognition with Kofax TotalAgility. The TotalAgility package includes a process map that can be used to perform facial recognition.

- **1.** Log in to the TotalAgility designer.
- **2.** Navigate to the Packages designer.
- **3.** Select Import Package.
- **4.** Browse to the KofaxMIDFacialRecognition.zip file.
- **5.** Click Import to import the package.

## <span id="page-13-0"></span>Request parameters

The following parameters and their valid values are described below. When using Real-Time Transformation Interface, all parameters must be prefixed with an 'x,' e.g., the TransactionId parameter should be sent to the server as xTransactionId. When using TotalAgility, the parameter names do not require this prefix.

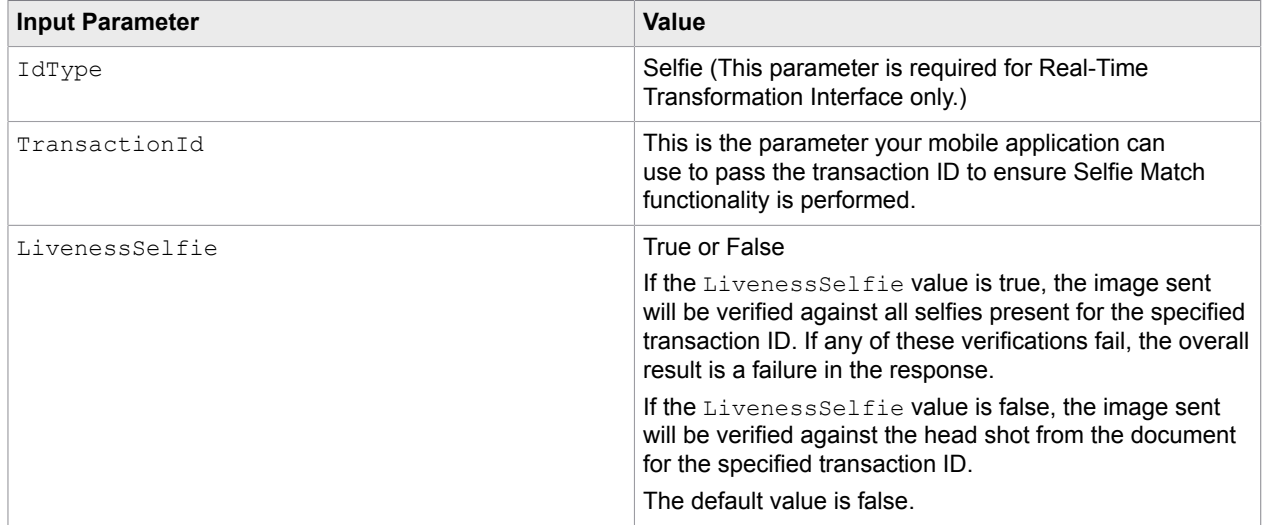

## <span id="page-13-1"></span>Response fields

The following fields are returned as the selfie response:

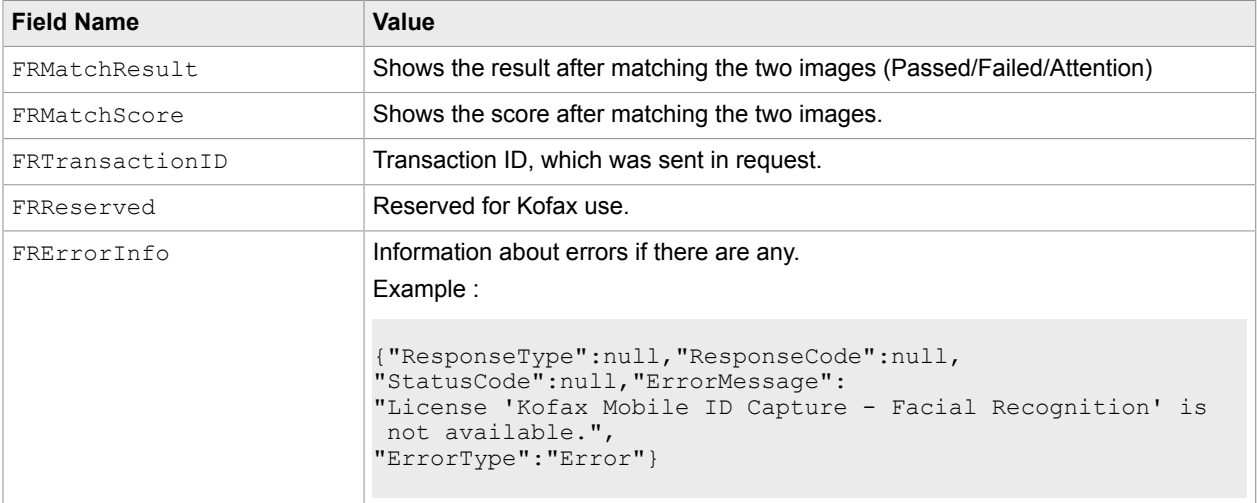

### <span id="page-14-0"></span>Thresholds configuration

The following thresholds can be configured at merchant level in Verification application Server. Click the Edit button on the Merchants screen to get to the screen to configure thresholds.

- **1.** FRLowThreshold
- **2.** FRMedThreshold
- **3.** FRHighThreshold

The "Selfie Match" result logic is shown below with the thresholds. This logic is implemented in the Verification app server.

If the FRMatchScore is less than FRLowThreshold then the FRMatchResult is Failed.

If the FRMatchScore is between FRLowThreshold and FRMedThreshold then the FRMatchResult is Attention.

If the FRMatchScore is greater than FRMedThreshold then the FRMatchResult is Passed.

If any of the "Selfie to Selfie" scores for the specified transaction ID is greater than FRHighThreshold then the FRMatchResult is Failed. These scores can only be viewed from the Verification application.

# <span id="page-14-1"></span>Manual review workflow (only for Kofax TotalAgility)

- **1.** Import KofaxMobileIdFacialRecognitionReview.zip package into Kofax TotalAgility.
- **2.** Copy ImageCompare.aspx to TotalAgility's Forms folder. An example for TotalAgility's Forms folder is likely to be  $C:\Per\gamma$  Files\Kofax \TotalAgility\Agility.Server.Web\Forms.
- **3.** Copy Kofax.Mobile.Id.KTAFormSelfieResults.dll to TotalAgility's bin folder. An example for TotalAgility's bin folder is likely to be  $C:\Perogram$  Files\Kofax\TotalAgility \Agility.Server.Web\bin.
- **4.** Open TotalAgility Designer.
- **5.** Go to **Data**.
- **6.** Go to **Server Variables**.
- **7.** Click on the **Category Filter** drop down list and Select **KofaxMobileId**. Update the FRReviewer variable with the username of the Kofax TotalAgility resource to make this user a reviewer. Don't forget to click the check mark or it will not be saved.

**Note** if you don't find this variable in this category, select **All** in the Category Filter Drop down.

- **8.** Configure the below server variables for Push notification:
	- Android PushNotifyServerKey
	- IOS\_PUSH\_IsAPNProduction
	- IOS\_PUSHCertificateName
- **9.** Approve or Reject form in Kofax TotalAgility forms.
	- **a.** Login to the Kofax TotalAgility workspace at http://<Server>/TotalAgility/Forms/ Custom/logon.html as "FRReviewer" (or the actual username configured in the above server variables).
	- **b.** Go to **My Activities**.
	- **c.** Click **Activity**.
	- **d.** You will see a form with **FR Score**, **FR Result**, **Transaction ID**, **Selfie Image**, and **Head shot image**.
	- **e.** You can clear or check the **Approve** check box and click the **Complete** button.
	- **f.** Now, the device will get a push notification with the Approve/Reject information for the transaction ID.

# <span id="page-15-0"></span>Example URL Calls

Samples of URL POST requests for the front and back of a driver license are provided in the Samples folder where Kofax Mobile ID Capture is installed. These samples are described in this section.

### <span id="page-15-1"></span>Real-Time Transformation Interface

#### **RequestURL**

http://<servername>/mobilesdk/api/IDCapture

#### **Request Headers**

```
Accept: application/json
Content-Type: multipart/form-data; boundary=-------------------------acebdf13572468
```
#### **Request Body**

Open RTTI\_Request\_FR.txt from the Samples folder.

#### **Response Body**

Open RTTI\_Response\_FR.txt from the Samples folder.

### <span id="page-15-2"></span>Kofax TotalAgility

**Note** The request body and request response may take a moment to open.

#### **Request URL**

```
http://<servername>/TotalAgility/Services/SDK/JobService.svc/json/
CreateJobSyncWithDocuments.
```
### **Request Headers**

```
Accept: application/json
Host: <servername>
Content-Type: application/json
```
#### **Request Body**

Open KTA\_Request\_FR.txt from the Samples folder.

#### **Response**

Open KTA\_Response\_FR.txt from the Samples folder.